HRMS Training Documents

# **Payroll Results Table PC\_PAYRESULT**

**Change History** 

Update the following table as necessary when this document is changed:

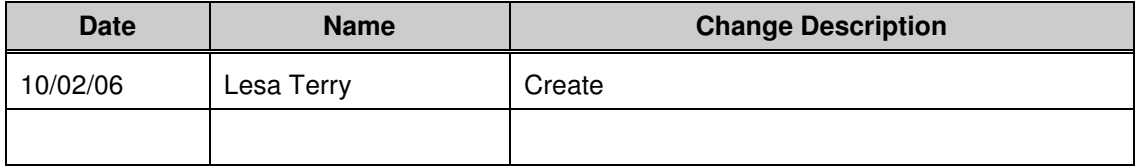

State of Washington HRMS

#### **Purpose**

Use this procedure to view the Payroll Results Table for a specified payroll run. This table is a compilation of all the payroll calculations that resulted in earning statements and warrants produced from the semi-monthly payroll process.

# **Trigger**

Perform this procedure when an employee has warrant issues or adjustment needs, you can view the payroll results for a specified pay period.

#### **Prerequisites**

Run this transaction after Payroll has exited by Department of Personnel and results have been stored for the pay period.

## **Transaction Code**

## **PC\_PAYRESULT**

#### **Helpful Hints**

The system may display three types of messages at various points in the process. The messages you see may differ from those shown on screen shots in this procedure. The types of messages and responses are shown below:

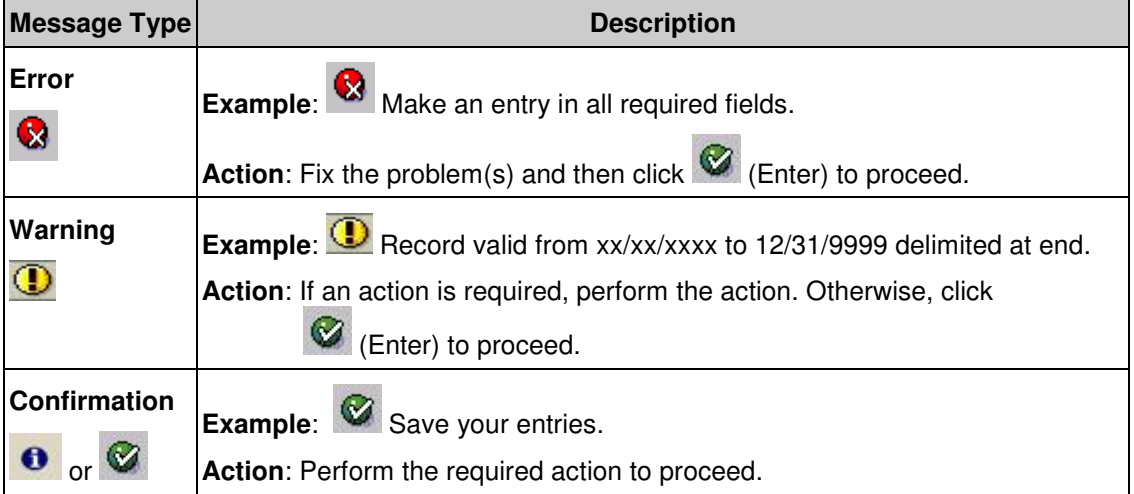

# **Procedure**

**1.** Start the transaction using the transaction code **PC\_PAYRESULT**.

# **Display payroll results**

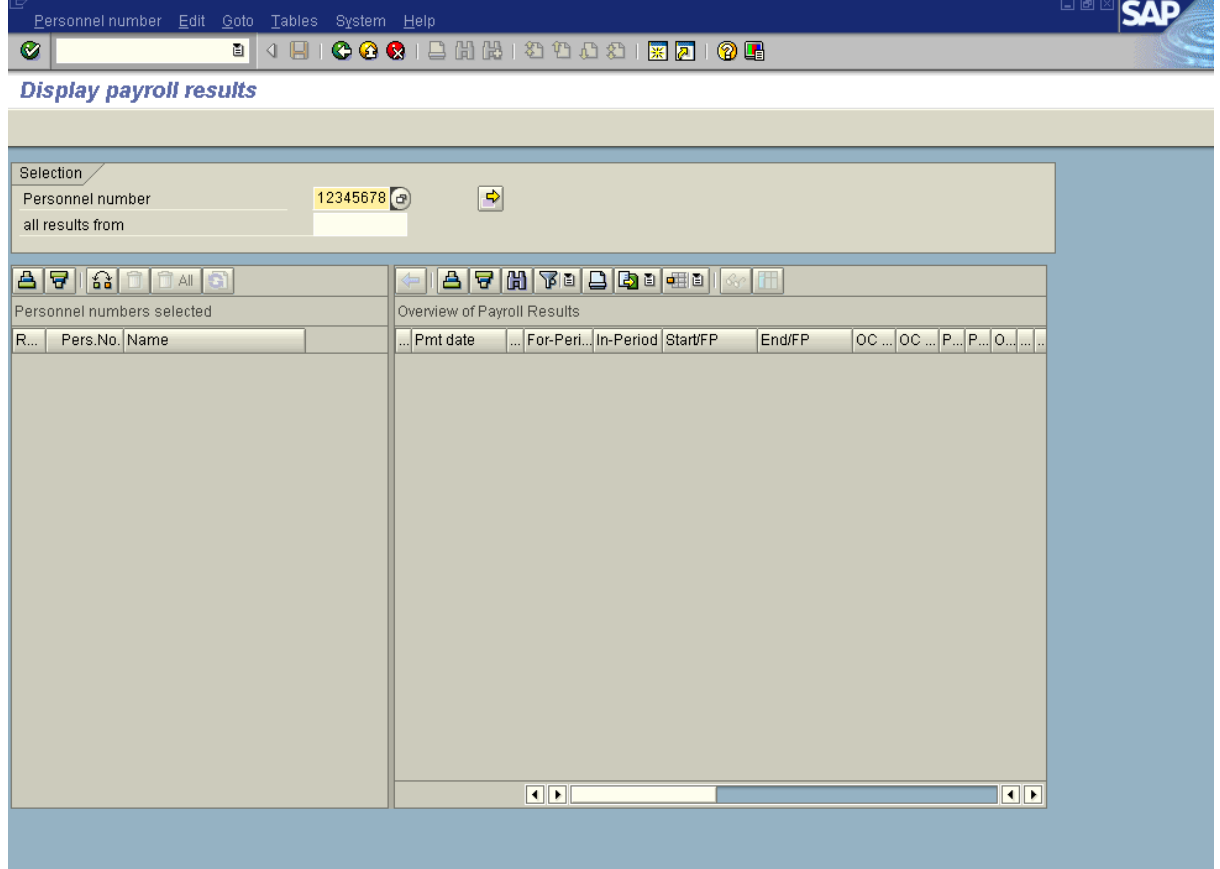

**2.** Complete the following fields:

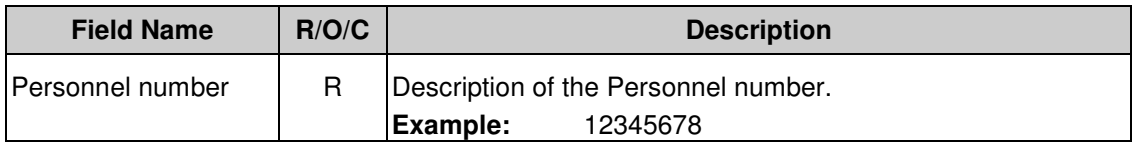

**3.** Click **C** (Enter) to validate the information.

HRMS Training Documents

# **Display payroll results**

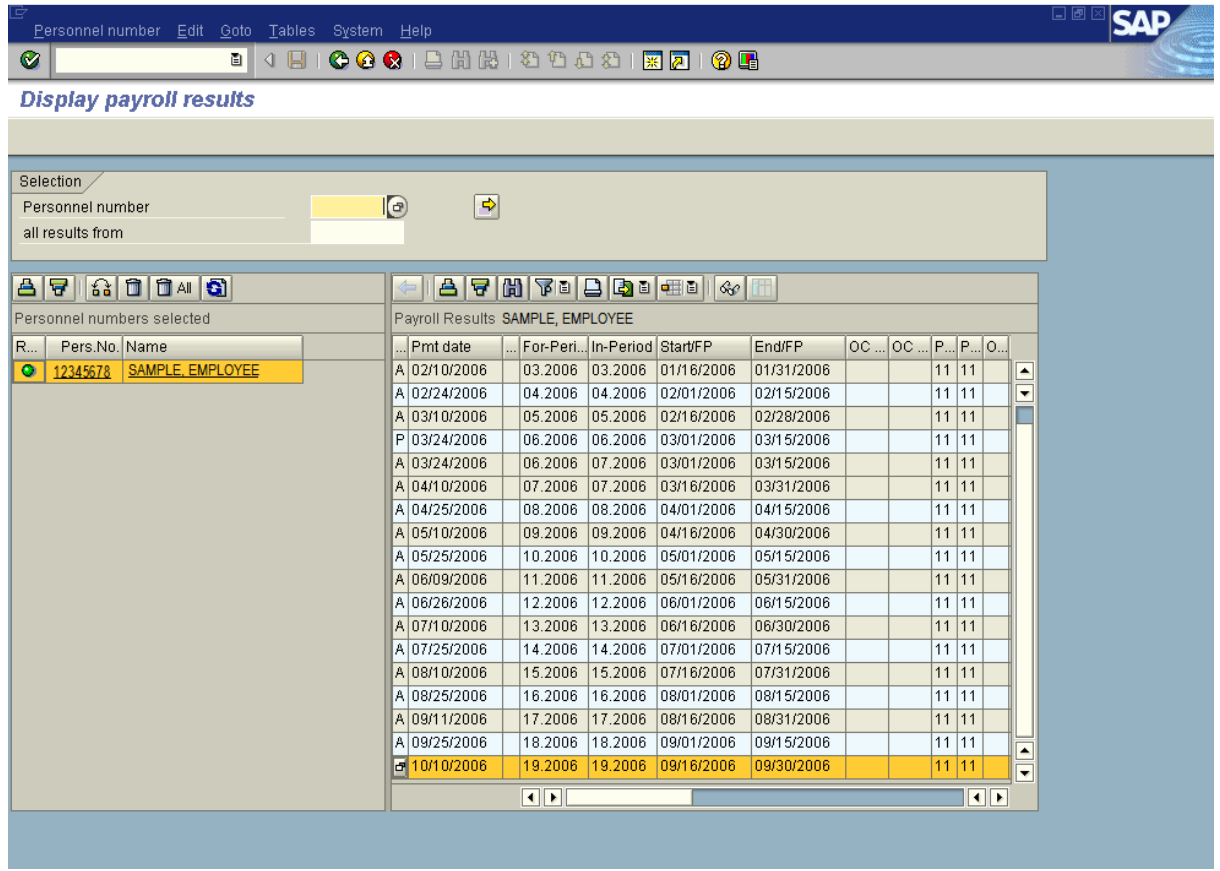

**4.** Double-click  $\boxed{19.2006}$ 

î

 For this example we chose pay period 19. At this step you would double-click the pay period of your choice.

HRMS Training Documents

# **Display payroll results**

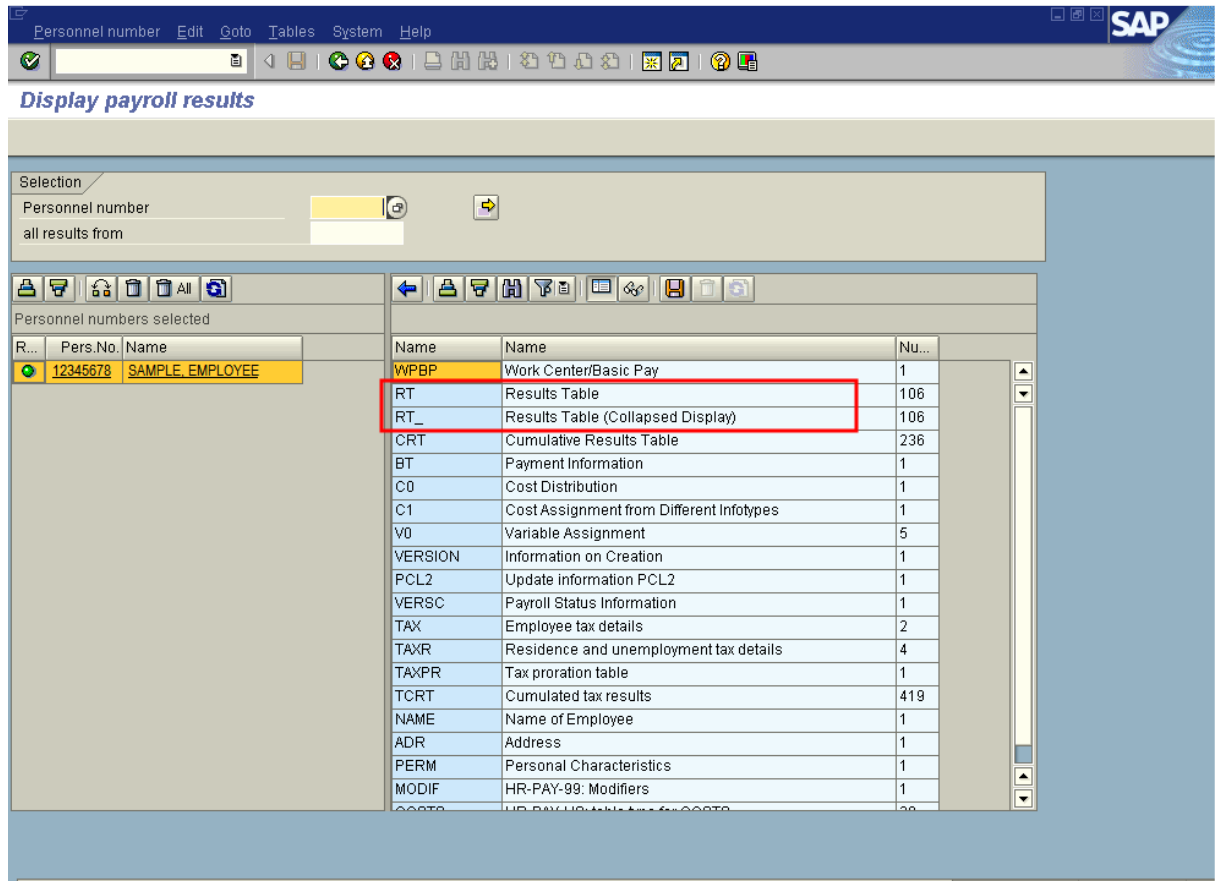

**5.** Double-click Results Table (Collapsed Display)

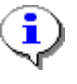

 Select either the Results Table which is an expanded version, or select the Results Table (Collapsed Display) which gives you one line for each item.

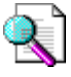

 While **RT** is selected to view the payroll Results Table, other payroll information that can be viewed by double-clicking the selection in the name column include

**WPBP**: Basic employee/pay information. **CRT**: Cumulative Results Table that lists year-to-date information and month end information. **VERSION**: Payroll run version information. **PCL2**: Payroll technical information.

HRMS Training Documents

# **Tables / field strings of payroll result**

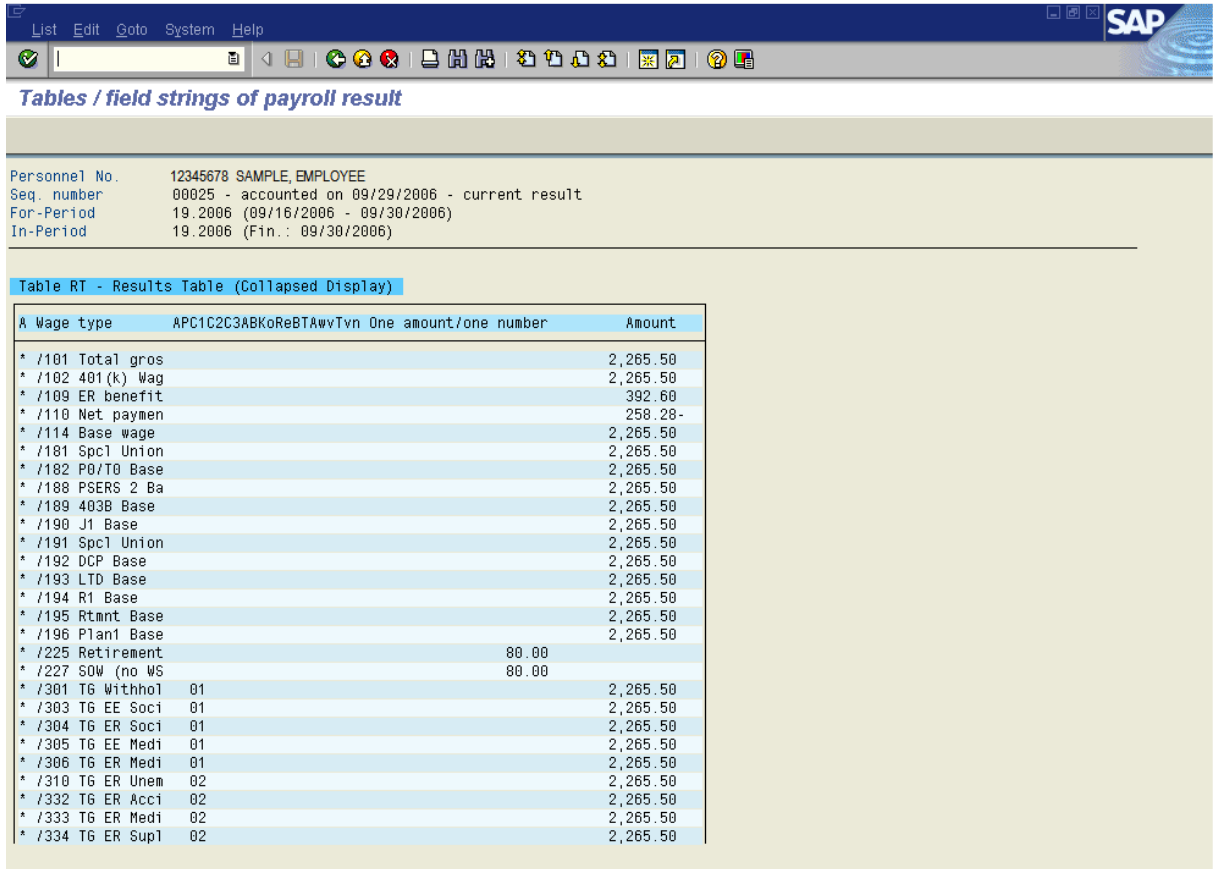

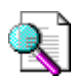

Use the job aid from the HRMS Payroll and Reports course to read the results.

**6.** You have completed this transaction.

## **Result**

You have used the Payroll Results Table to view employee data.

# **Comments**

None